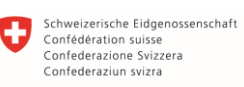

Dipartimento federale dell'interno DFI Ufficio federale della sanità pubblica UFSP

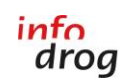

Centrale nazionale di coordinamento delle dipendenze

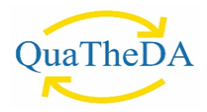

# ISTRUZIONI per l'utilizzo del tool QUATHESI-online

## Versione 2024

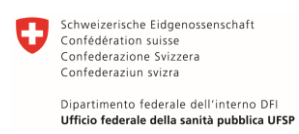

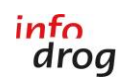

 $\overline{\phantom{a}}$ 

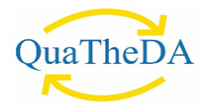

### Indice

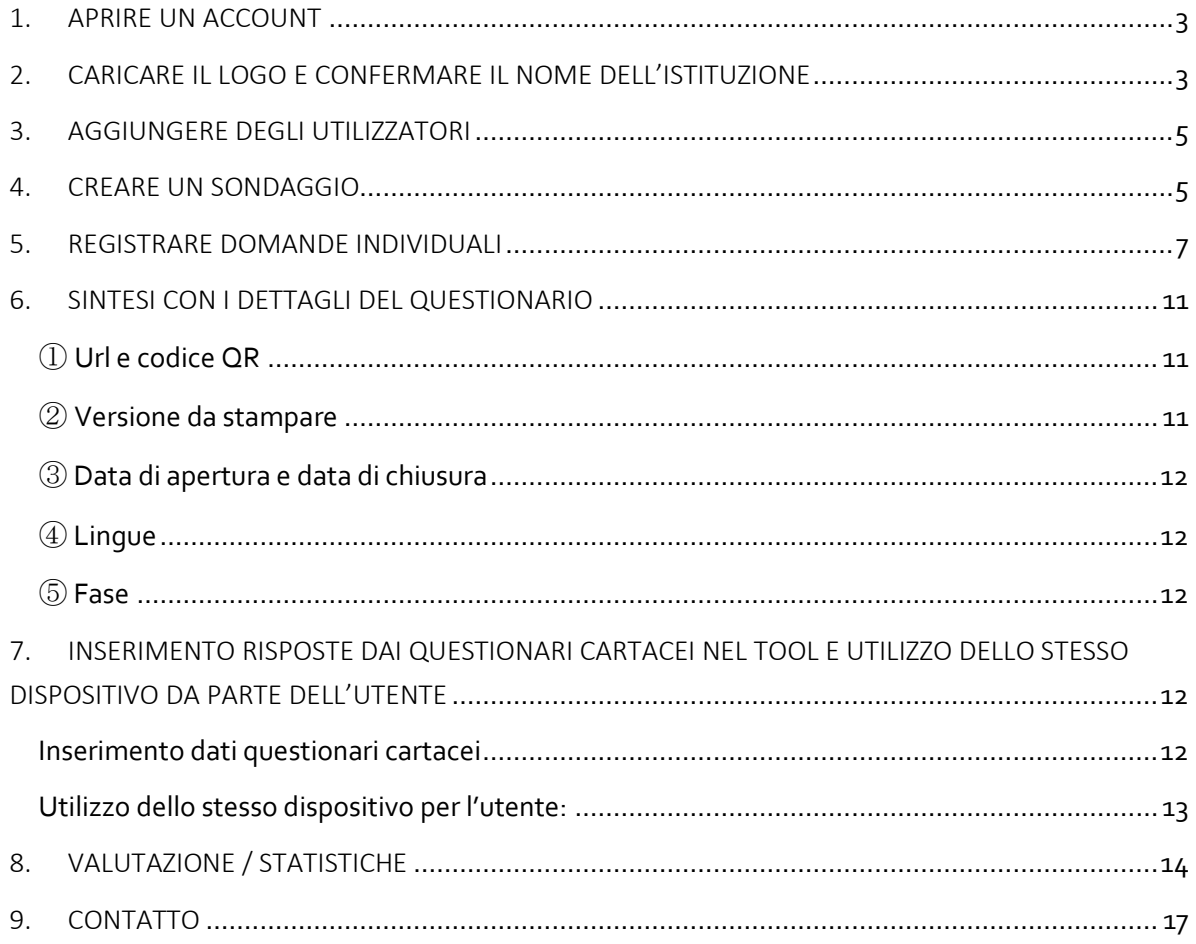

Schweizerische Eidgenossenschaft<br>Confédération suisse<br>Confederazione Svizzera<br>Confederaziun svizra Dipartimento federale dell'interno DFI

Ufficio federale della sanità pubblica UFSP

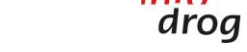

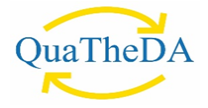

#### <span id="page-2-0"></span>1. APRIRE UN ACCOUNT

Non appena QuaTheSI avrà generato il Suo account, Le invierà il messaggio sottostante. Le persone che hanno già creato un account su QuaTheSI-online negli anni precedenti, non riceveranno più un messaggio di attivazione e potranno accedere direttamente allo strumento attraverso l'indirizzo<https://survey.quatheda.ch/nova/login> con l'indirizzo e-mail e la password esistenti e iniziare il sondaggio (vedi punto [4. Creare un sondaggio\)](#page-4-1).

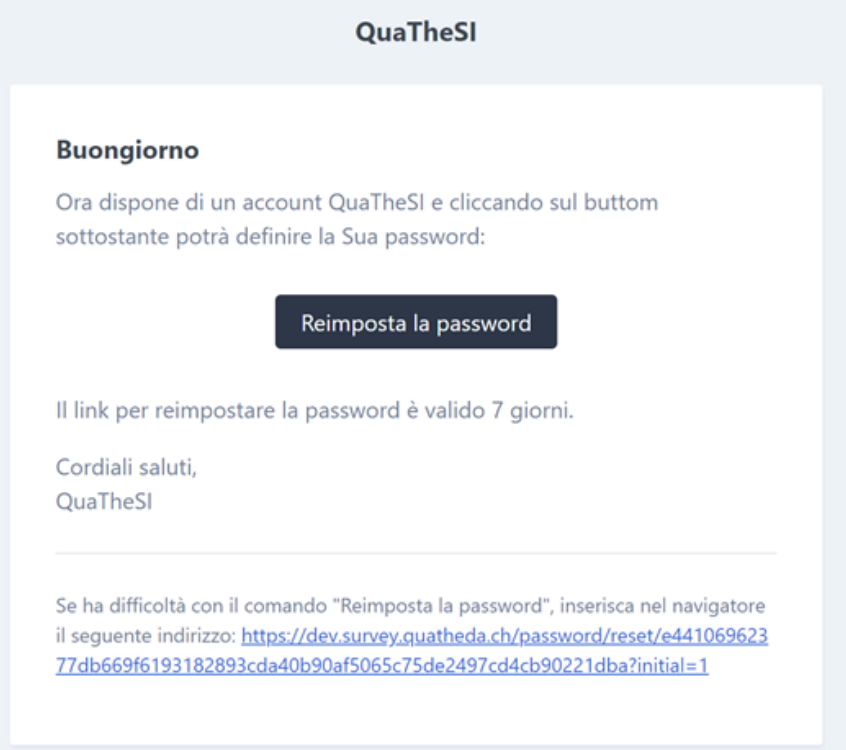

Selezioni il comando «Reimposta la password» per definire la password:

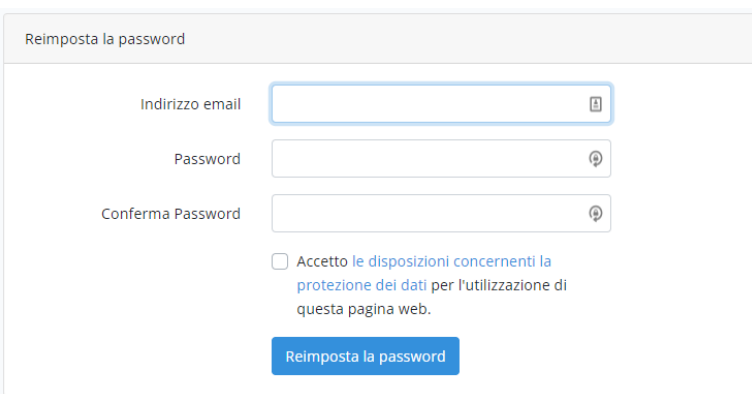

Inserisca nel formulario il Suo indirizzo e-mail (attenzione: deve essere lo stesso indirizzo al quale è stato inviato il messaggio di invito) e scelga una password personale per il Suo account QuaTheSI. Confermi che accetta le norme sulla protezione dei dati e selezionando il comando «Reimposta la password», il sistema La reindirizzerà verso la finestra della connessione.

#### <span id="page-2-1"></span>2. CARICARE IL LOGO E CONFERMARE IL NOME DELL'ISTITUZIONE

3 Nella finestra della connessione, nella colonna di navigazione che appare a sinistra, selezioni «Istituzione»:

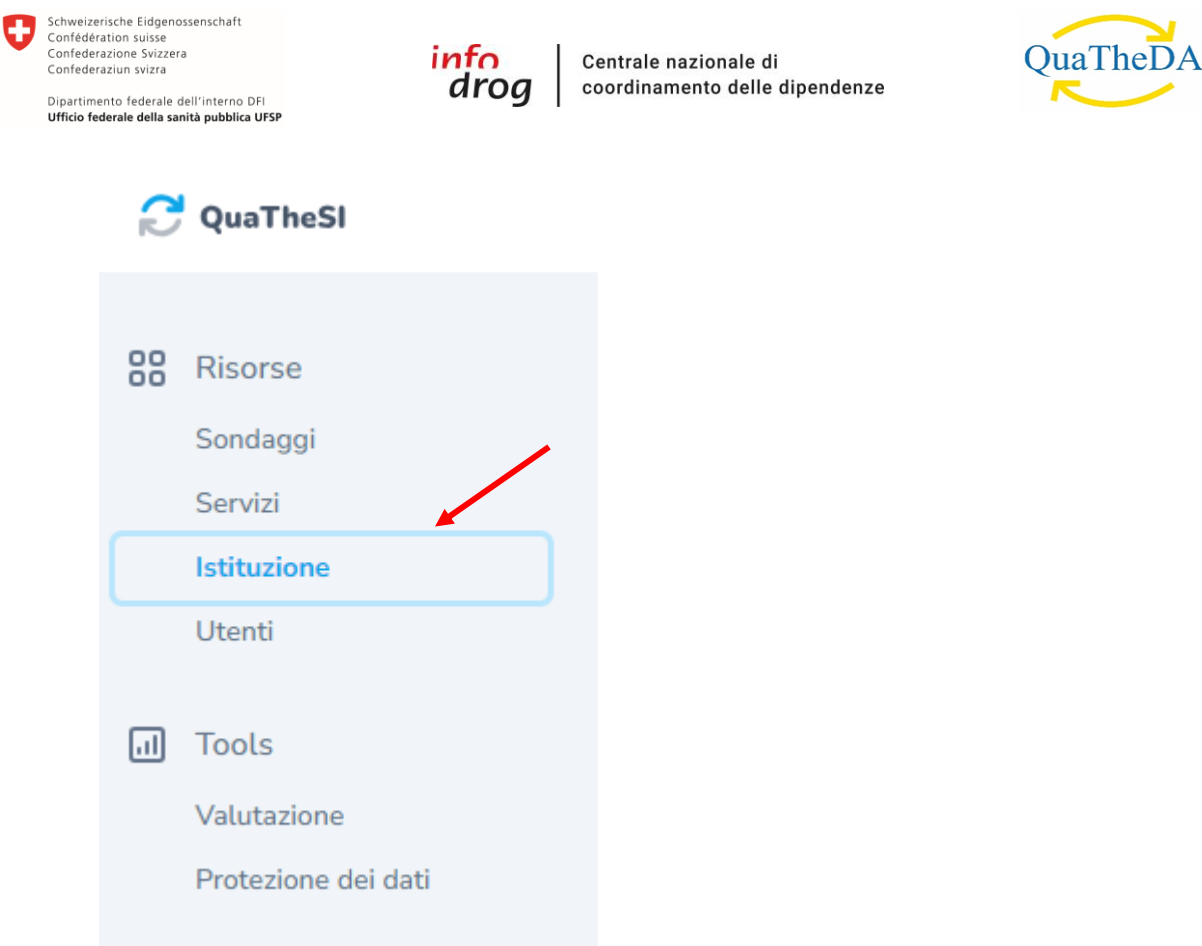

Apparirà un formulario nel quale potrà caricare il logo dell'istituzione e, se occorre, modificarne il nome. Non ripeta nel nome il tipo di offerta della Sua istituzione (ad es. «Appartamento protetto Infodrog»). È necessario inserire unicamente il nome della Sua istituzione (per l'es. solo «Infodrog», senza «Appartamento protetto»). Altrimenti, ci saranno delle ripetizioni nel questionario. Se desidera utilizzare i questionari in più lingue, si assicuri di aggiungere il nome dell'istituzione per ogni lingua utilizzata.

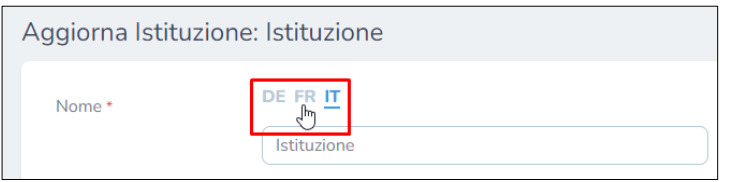

Selezioni il logo («Selezionare file», in formato JPG o PNG) per ogni lingua e clicchi su «Aggiornare istituzione».

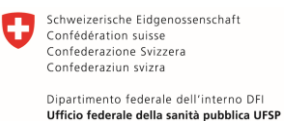

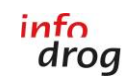

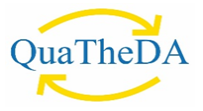

#### <span id="page-4-0"></span>3. AGGIUNGERE DEGLI UTILIZZATORI

Per aggiungere degli utilizzatori nel conto della Sua istituzione, è necessario cliccare su «Utenti» nella navigazione a sinistra. In seguito, su «Crea utente», in alto a destra :

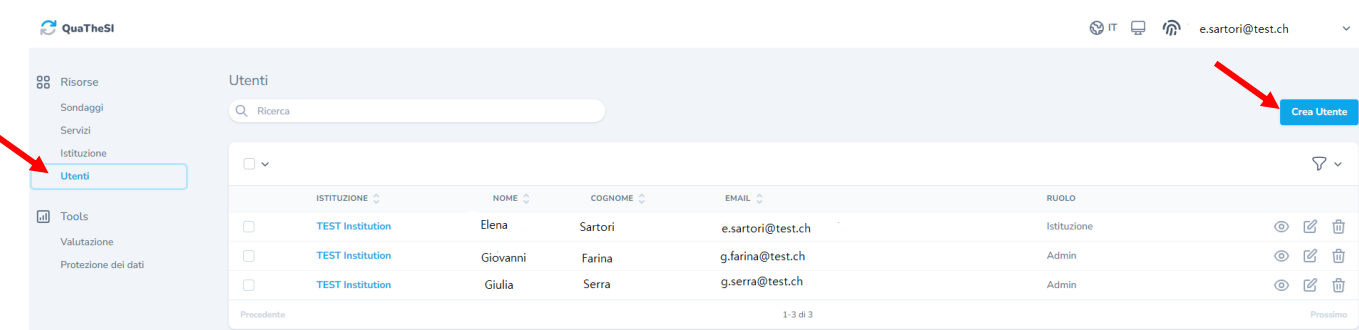

Può inserire i dati dell'utente e definirne il ruolo :

- Ruolo «Istituzione»: la persona dispone di tutti i diritti, ossia può modificare i sondaggi e i dati dell'istituzione.
- Ruolo «Isituzione» (autorizzazione di lettura) : la persona può unicamente leggere e non può modificare i sondaggi o i dati dell'istituzione.

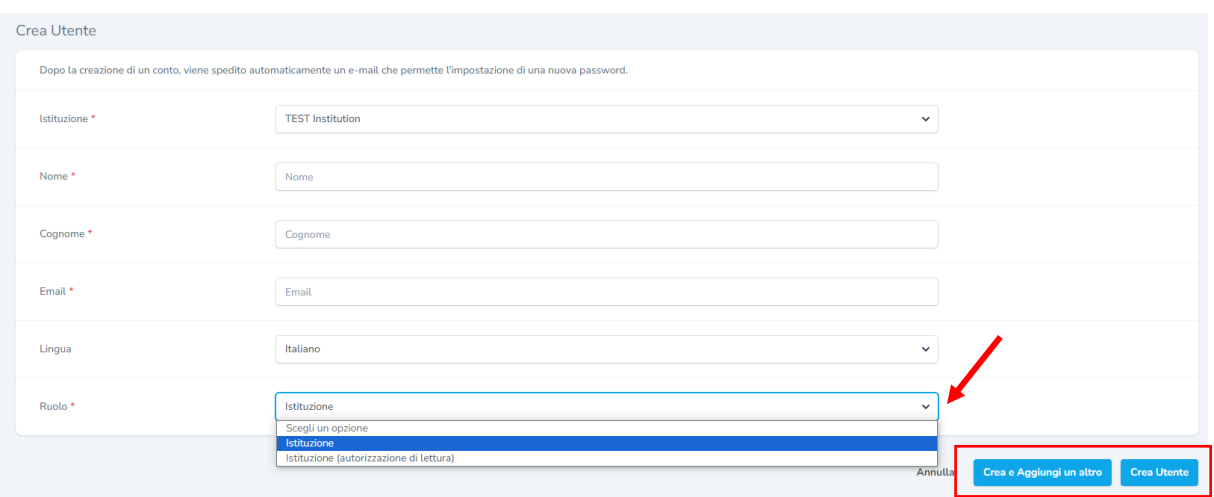

Per salvare i dati, cliccare su «Crea utente»; per salvare i dati e creare altri conti, cliccare su «Crea e aggiungi un altro».

#### <span id="page-4-1"></span>4. CREARE UN SONDAGGIO

Nella colonna di navigazione a sinistra selezioni «Sondaggi» e poi, in alto a destra, «Crea un sondaggio»:

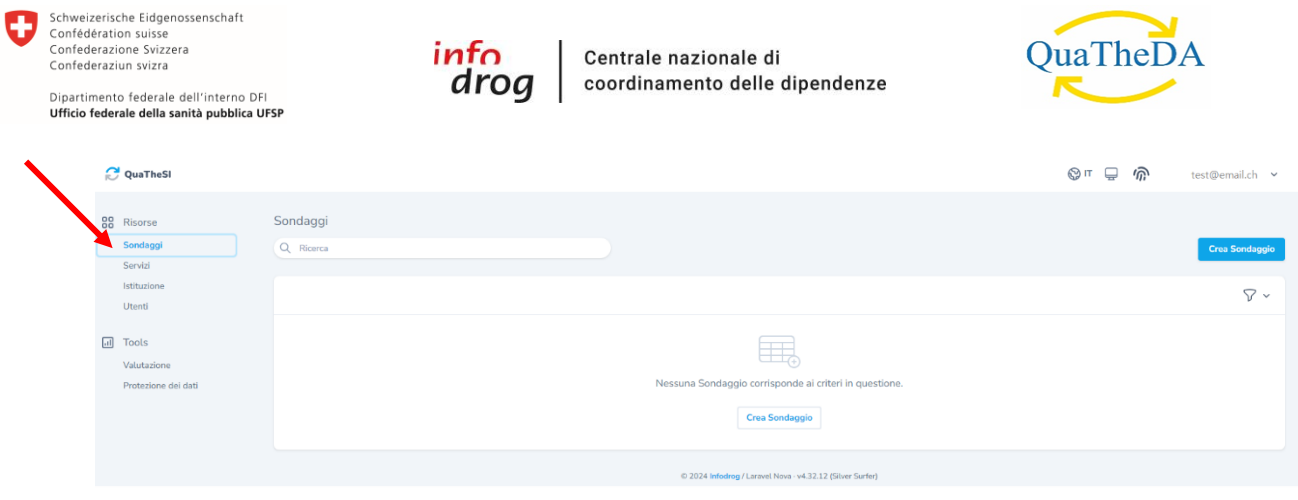

Può scegliere se vuole realizzare il sondaggio con il questionario in formato ridotto o con quello normale.

È importante che attivi unicamente le lingue in cui desidera realizzare i sondaggi.

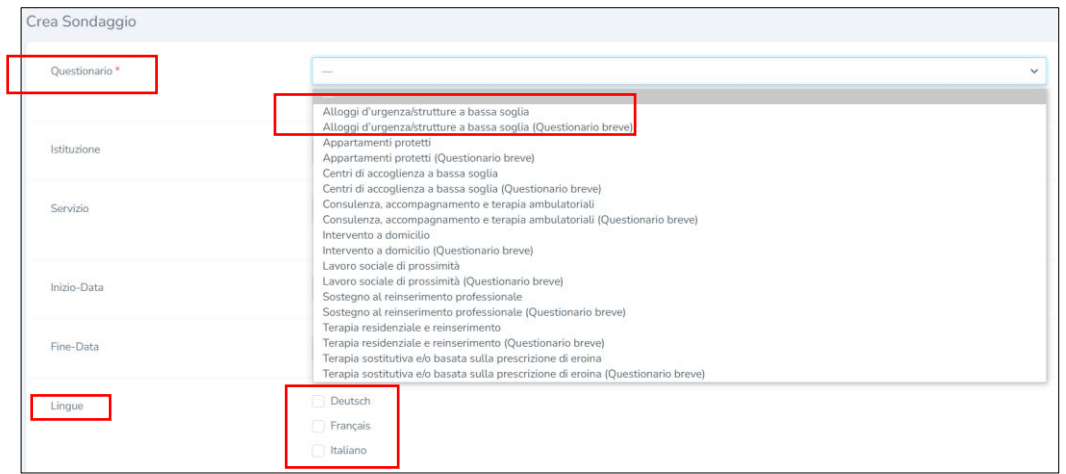

Può creare *un sondaggio per l'intera istituzione* oppure s*ondaggi separati per singole unità dell'istituzione* (ad es. per sezione, per sede, per squadra ecc.). Se sceglie la prima opzione (un sondaggio per l'intera istituzione), lasci vuoto il campo «Servizio», che va invece completato se sceglie la seconda opzione (sondaggio per singole unità).

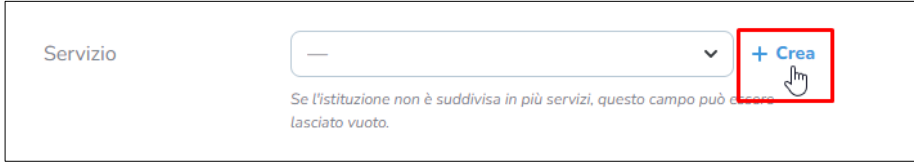

Completi tutte le informazioni e le salvi al termine del formulario, selezionando il comando «Creare un sondaggio».

Al momento della creazione del sondaggio, ha la possibilità d'importare le domande individuali dei sondaggi degli anni precedenti (ulteriori informazioni sulla creazione delle domande individuali al punto 5. Registrare domande [individuali\)](#page-6-0). Perché le domande possano essere importate, è necessario selezionare il relativo questionario, per es. «Terapia sostitutiva e/o basata sulla prescrizione di eroina».

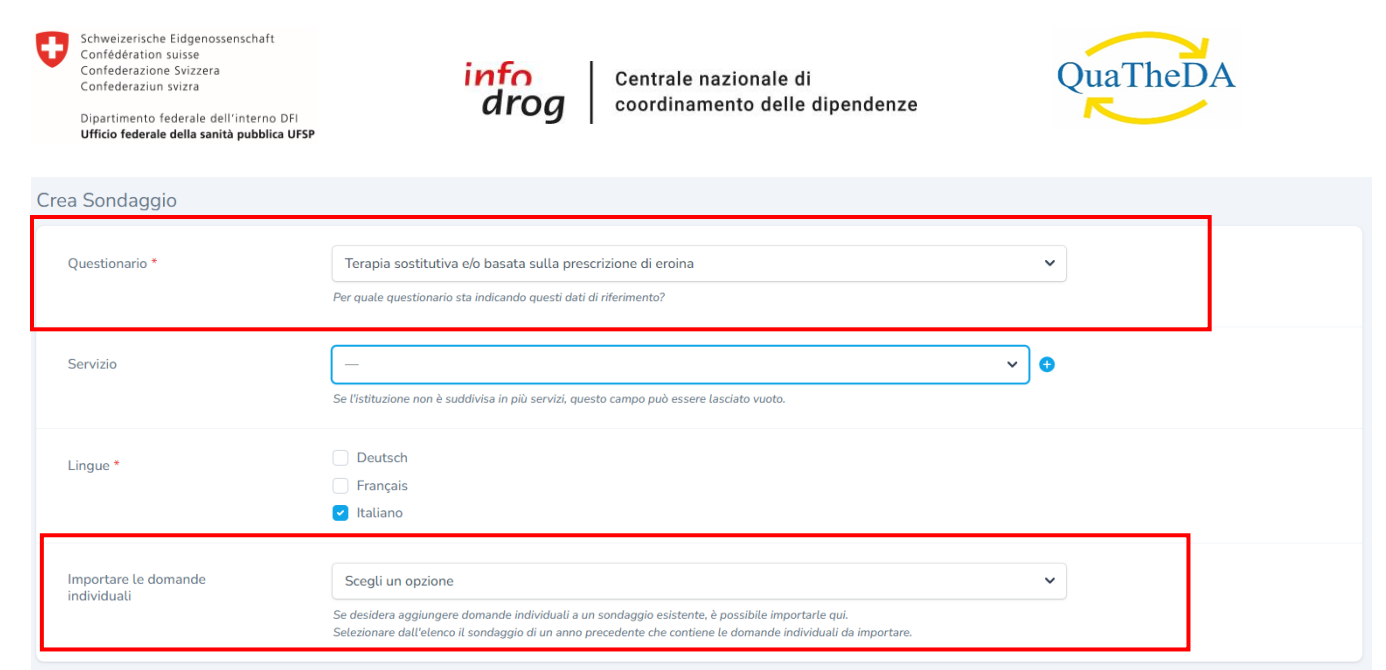

Per l'importazione, selezionare il questionario contenente le domande individuali dell'anno desiderato.

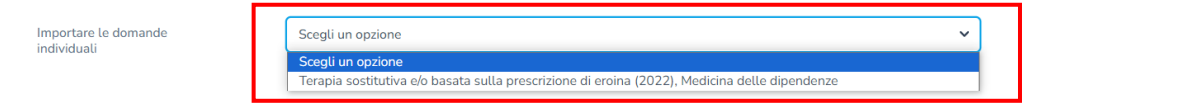

Una volta completate le informazioni restanti per la creazione di un sondaggio, può salvare cliccando su «Creare un sondaggio» alla fine del formulario.

#### <span id="page-6-0"></span>5. REGISTRARE DOMANDE INDIVIDUALI

Se desidera aggiungere domande individuali al sondaggio che ha appena creato, scorra fino in basso alla sintesi con i dettagli del sondaggio e selezioni il comando «Creare domande individuali». La sintesi con i dettagli del sondaggio è raggiungibile in qualsiasi momento selezionando «Sondaggi» nella colonna di navigazione a sinistra e cliccando poi sull'icona a forma di occhio che figura a destra nella lista:

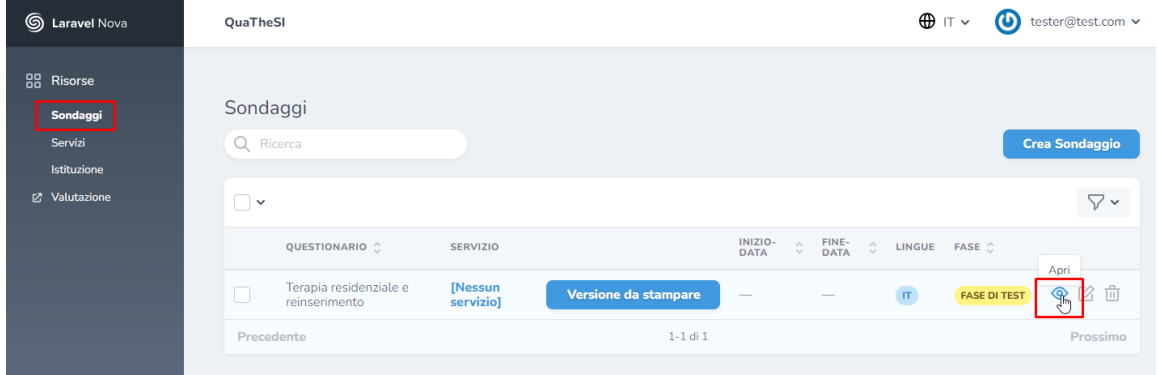

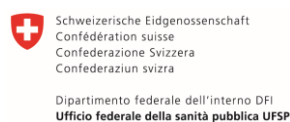

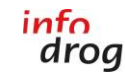

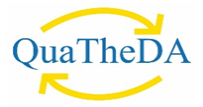

Quando si crea una domanda individuale, si possono scegliere il testo della domanda (di nuovo in tutte le lingue disponibili) e il tipo di domanda. Sono disponibili tre tipi: risposta semplice, risposta multipla (multiple choice) e testo (breve o lungo). Inoltre, è possibile utilizzare l'opzione «risposta necessaria» per impostare se la risposta è obbligatoria.

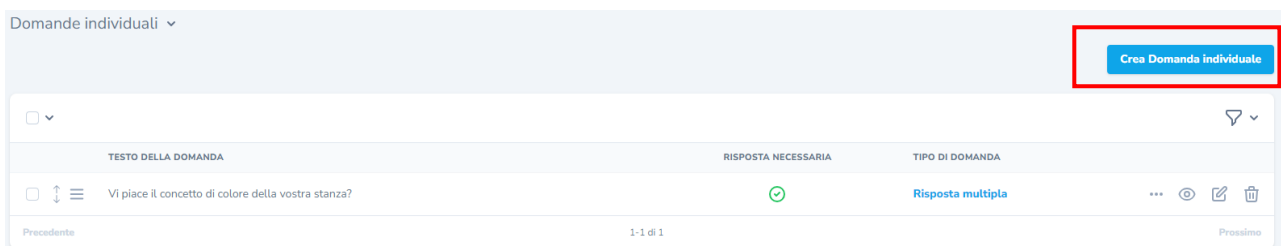

Se ha selezionato il tipo «risposta semplice» o «risposta multipla», precisi le opzioni possibili nella finestra seguente. Cliccando sul comando «Crea opzioni di risposta», potrà inserire Lei stesso/a le opzioni di risposta, sia per la scelta singola che per quella multipla (come illustrato di seguito).

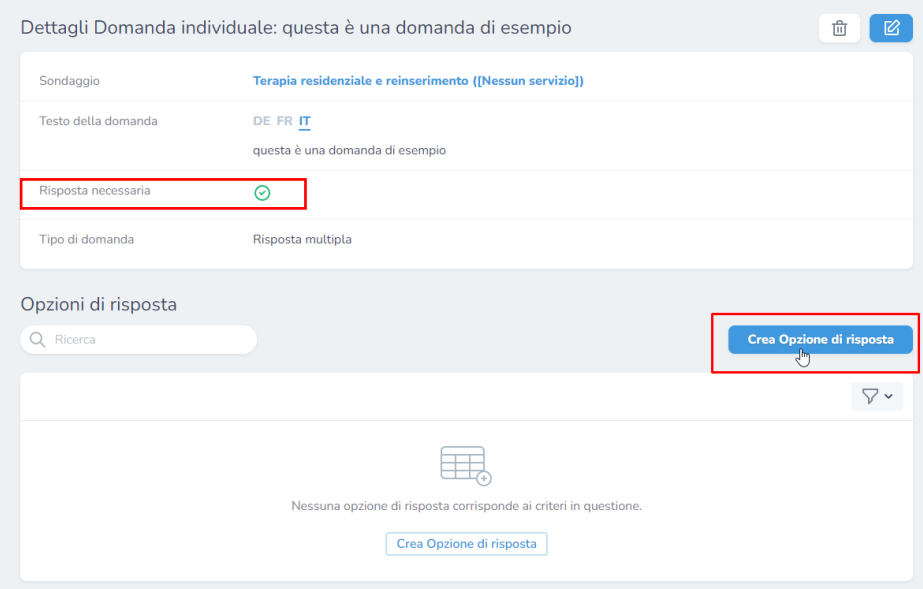

Se ha scelto la domanda «Risposta semplice» oppure «Risposta multipla», si prega di inserire le opzioni di risposta, cliccando su «Crea opzione di risposta» e inserire in seguito le opzioni, sia per le risposte semplici che per quelle multiple (vedi illustrazione sottostante).

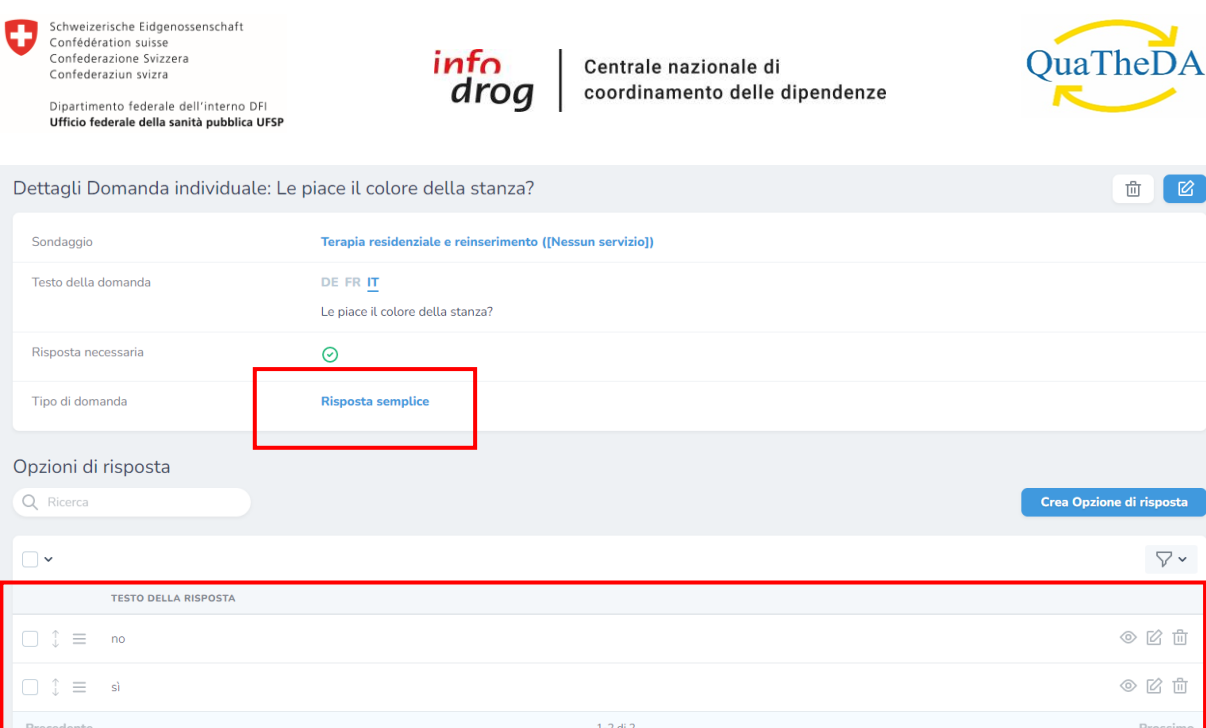

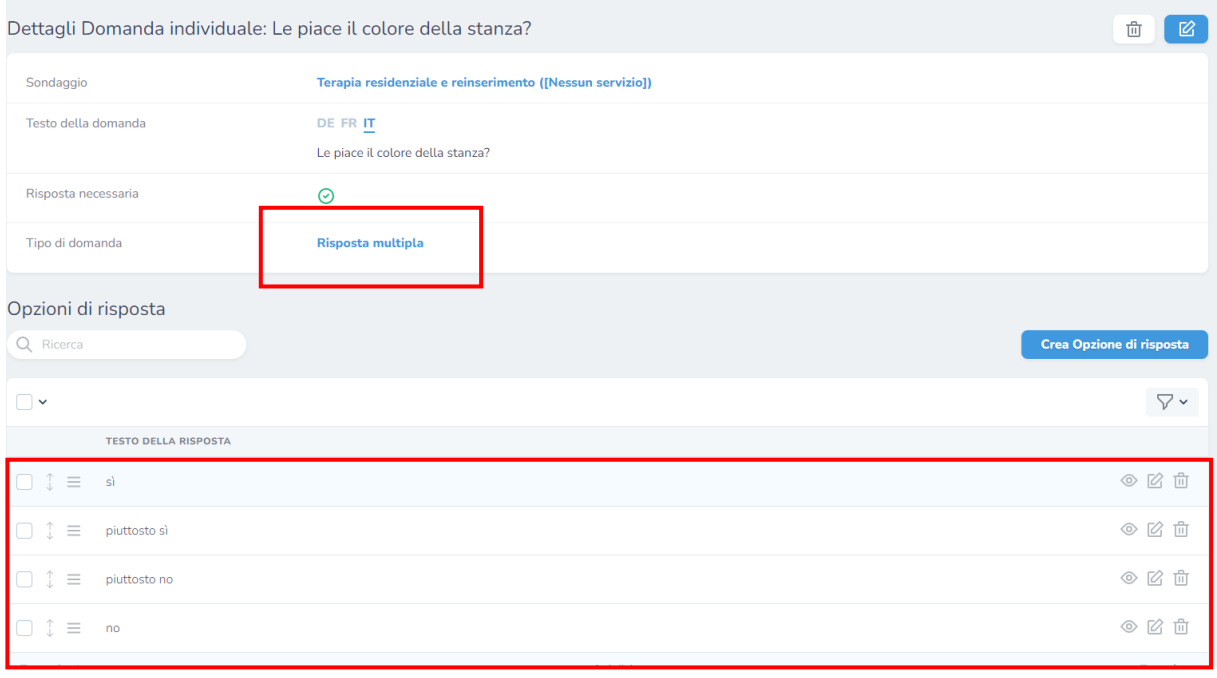

Se si creano singole domande in un questionario multilingue, la Sua istituzione è responsabile dell'integrazione delle domande e delle traduzioni in tutte le lingue.

Inoltre, è possibile abilitare l'immissione di testo per le domande a scelta singola e multipla selezionando la casella «Permette di inserire un testo».

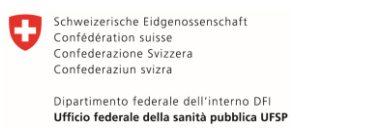

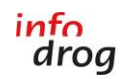

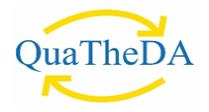

Opzioni di risposta v

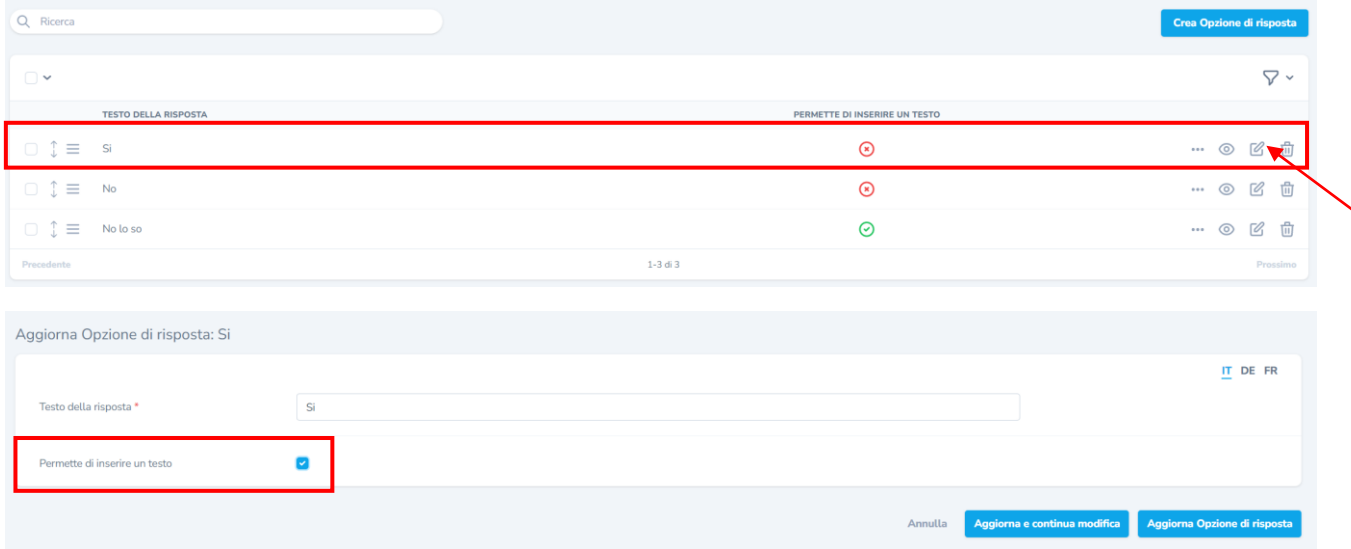

Per l'ambito «Consulenza, accompagnamento e terapia ambulatoriali», è possibile definire se le singole domande sono rivolte alla persona direttamente toccata o ai suoi familiari, selezionando l'opzione desiderata del campo «Condizione».

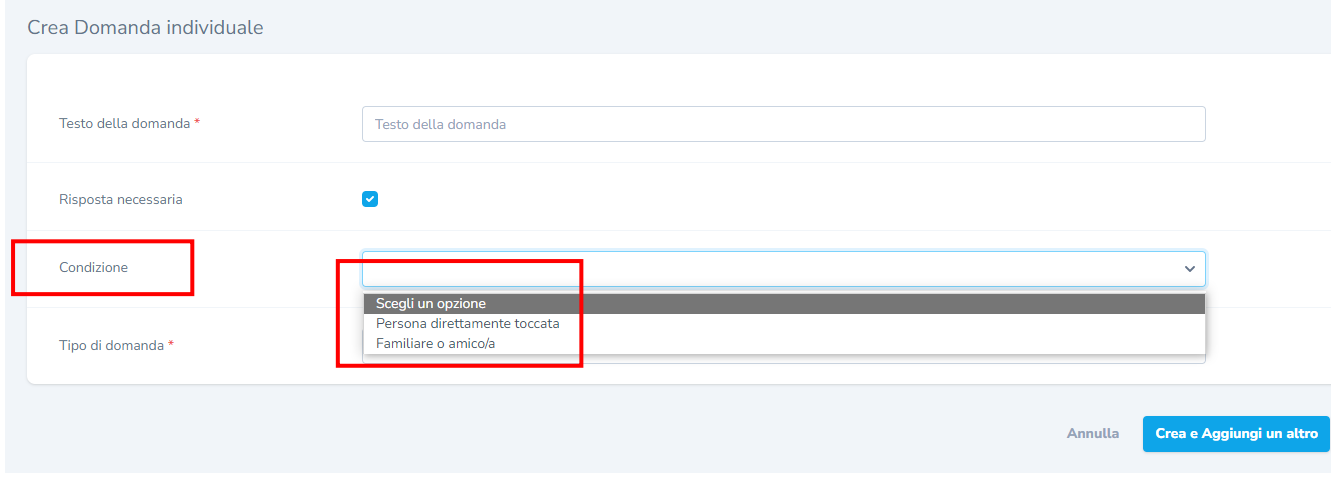

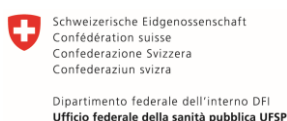

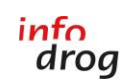

Centrale nazionale di coordinamento delle dipendenze

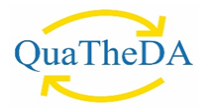

#### <span id="page-10-0"></span>6. SINTESI CON I DETTAGLI DEL QUESTIONARIO

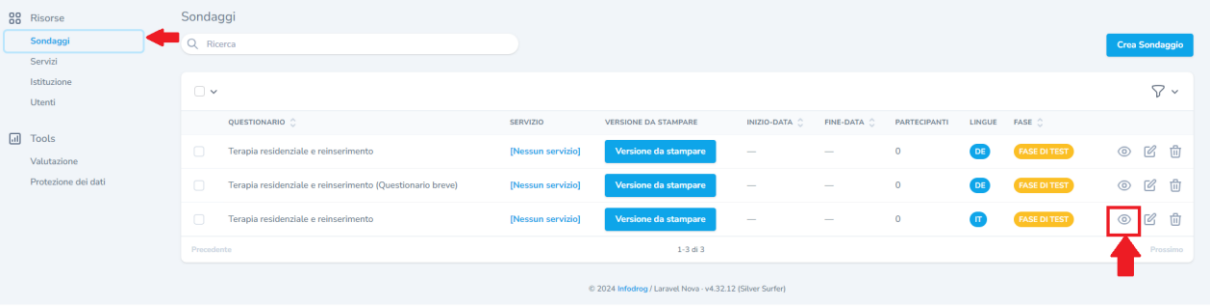

Dettagli Sondaggio: Terapia residenziale e reinserimento ([Nessun servizio])  $\mathbf{u}$ OR Cod Inizio-Data Fine-Data Partecipan Lingue Fase

Nella sintesi con i dettagli del questionario appariranno le informazioni seguenti:

#### ① URL E CODICE QR

<span id="page-10-1"></span>Fintanto che un sondaggio è attivo, sia esso in modalità di prova o già in circolazione, l'URL è unico per ogni singolo sondaggio e non cambia.

Fotografato con uno smartphone o un tablet, il codice QR permette di accedere all'URL del sondaggio senza doverlo inserire manualmente nel navigatore.

Si noti che non è possibile compilare il questionario più volte con lo stesso dispositivo (smartphone, tablet o computer) tramite il link URL al fine di evitare che un utente partecipi al questionario più volte. È ovviamente possibile compilare il questionario tramite il link URL con dispositivi diversi, se ogni utente utilizza il proprio dispositivo. Lo stesso vale per il codice QR che si può scaricare direttamente dallo strumento QuaTheSI nel questionario online. Per compilare il questionario più volte con lo stesso dispositivo, fare riferimento al punto 6 del documento.

#### ② VERSIONE DA STAMPARE

<span id="page-10-2"></span>Anche questa versione, un documento PDF generato automaticamente, contiene il codice QR, che permette di passare dalla versione cartacea a quella online. Se l'utenza compila i questionari su carta, l'istituzione è responsabile di inserire le risposte nella versione online. Né Infodrog né l'UFSP se ne occuperanno. Eventuali commenti scritti a mano possono essere inseriti alla fine o all'ultima domanda «Ha qualcosa da aggiungere?».

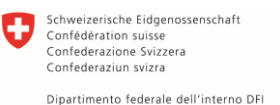

Ufficio federale della sanità pubblica UFSP

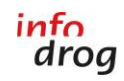

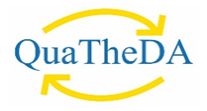

#### ③ DATA DI APERTURA E DATA DI CHIUSURA

<span id="page-11-0"></span>Se il sondaggio è appena stato creato queste date non appaiono ancora. Attivando il questionario, Infodrog determinerà il periodo in cui il sondaggio potrà essere realizzato. Una volta scaduta la data di chiusura, la versione online del questionario non sarà più disponibile.

#### ④ LINGUE

<span id="page-11-1"></span>Se sono stati inseriti questionari in diverse lingue, è possibile selezionare la lingua corrispondente per il questionario come segue:

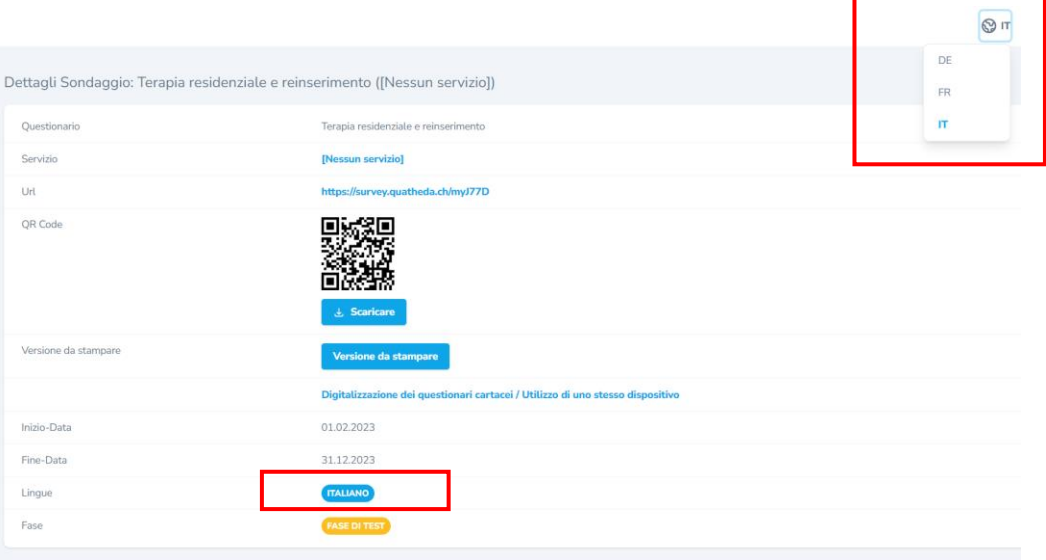

#### ⑤ FASE

<span id="page-11-2"></span>Una volta creato, il sondaggio si trova nello stato «Fase di test». Infodrog controlla l'attivazione dei sondaggi e i rispettivi periodi di esecuzione. Quando un sondaggio è stato attivato, l'informazione figura sotto «Fase».

**ATTENZIONE:** i sondaggi possono essere modificati solo durante la «Fase di test» (dati di riferimento, domande individuali ecc.). Una volta attivato da Infodrog, il sondaggio non può più essere modificato.

#### <span id="page-11-3"></span>7. INSERIMENTO RISPOSTE DAI QUESTIONARI CARTACEI NEL TOOL E UTILIZZO DELLO STESSO DISPOSITIVO DA PARTE DELL'UTENTE

Le istruzioni seguenti permettono di fare in modo che gli utenti possano compilare i questionari sullo stesso dispositivo (ad es. un tablet o un computer messo a disposizione degli utenti) o che i collaboratori/-trici possano trasferire i dati dei questionari cartacei nello strumento online dallo stesso dispositivo.

#### INSERIMENTO DATI QUESTIONARI CARTACEI

<span id="page-11-4"></span>Accesso al link URL per la digitalizzazione dei questionari cartacei in QuaTheSI-Online

Una volta effettuata la connessione nello strumento online survey.quatheda.ch, accedere al questionario cliccando su «Visualizza» (icona simboleggiante un occhio, a destra del questionario).

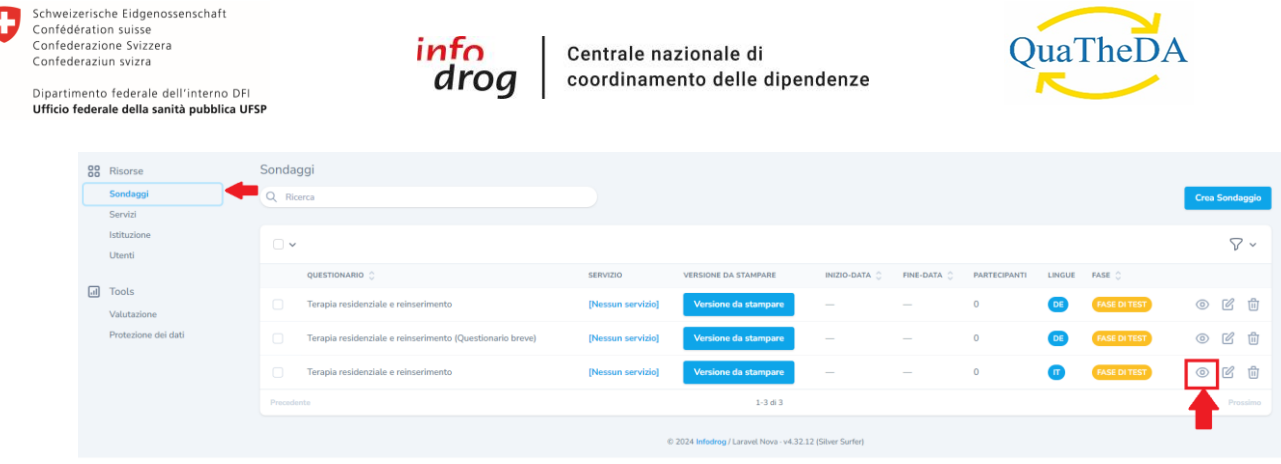

Cliccando sul link «Digitalizzazione dei questionari cartacei / Utilizzo di un unico dispositivo» (riquadro rosso dell'immagine sottostante) potrete inserire le risposte dei questionari cartacei e completare più questionari da un unico dispositivo. Questo link differisce leggermente dal link URL che si può inviare agli utenti e può essere utilizzato anche quando si fa capo allo stesso dispositivo messo a disposizione degli utenti all'interno dell'istituzione/del servizio specializzato.

#### UTILIZZO DELLO STESSO DISPOSITIVO PER L'UTENTE:

<span id="page-12-0"></span>Per accedere a questo link attraverso un computer o per trasmetterlo ai collaboratori/-trici, copiare e incollare il link cliccando con il tasto destro del mouse sul link o sul testo delineato in rosso «Digitalizzazione dei questionari cartacei / Utilizzo dello stesso dispositivo».

Attenzione: il link copiato e incollato deve contenere un numero di caratteri aggiuntivi (URL + ?batchinsert=1) rispetto all'URL disponibile nella pagina del questionario e deve essere simile a questo: https://survey.quatheda.ch/w6z8432<sup>?batchinsert=1</sup>

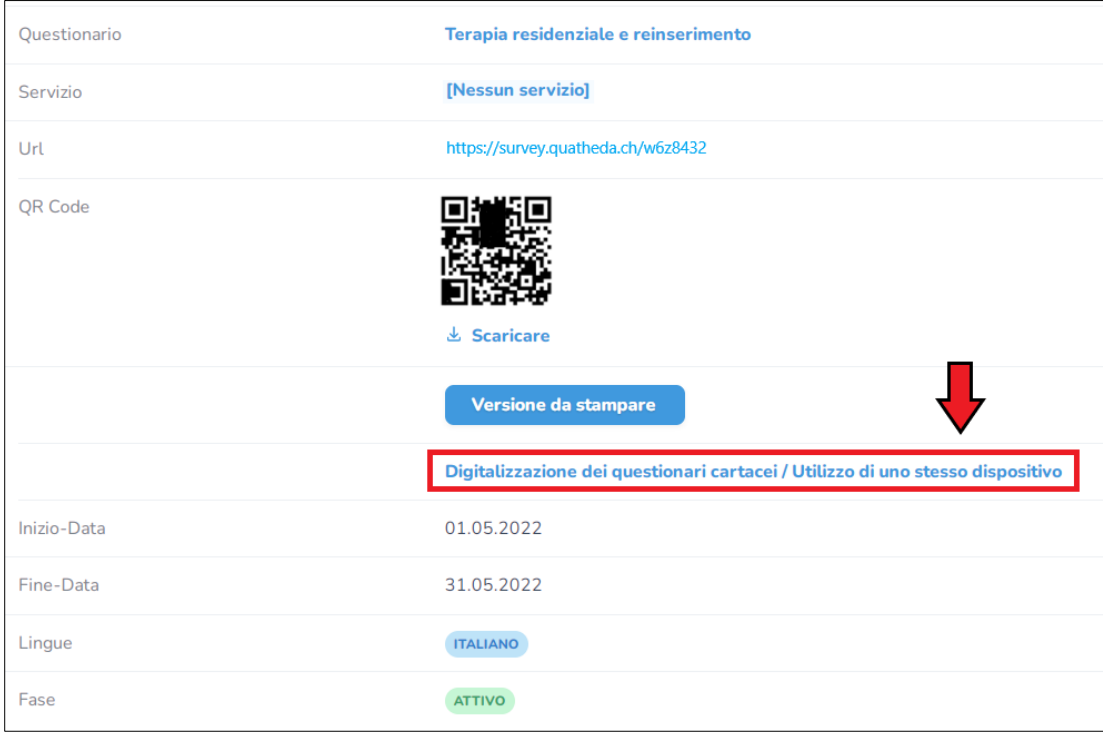

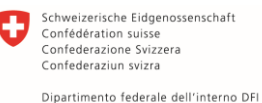

Ufficio federale della sanità pubblica UFSP

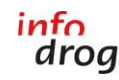

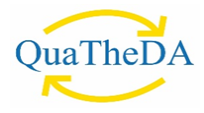

#### <span id="page-13-0"></span>8. VALUTAZIONE / STATISTICHE

Si accede alla valutazione partendo dalla colonna di navigazione:

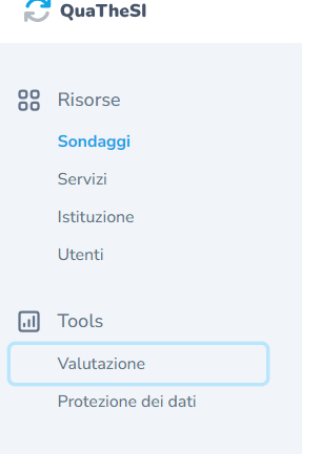

Sono disponibili diversi filtri per la visualizzazione dei dati. Ad esempio, è possibile visualizzare i dati di un determinato questionario, di un determinato sondaggio o di un determinato periodo. Per visualizzare i grafici di valutazione basta selezionare il comando «Mostra valutazione». Cliccando sulla scheda «Prossimo gruppo» si ottiene la valutazione per il gruppo successivo di domande dello stesso sondaggio (ad esempio, nel sondaggio «Consulenza, sostegno e terapia ambulatoriale» si passa dai risultati delle «domande generali» ai risultati delle «domande sulla soddisfazione»).

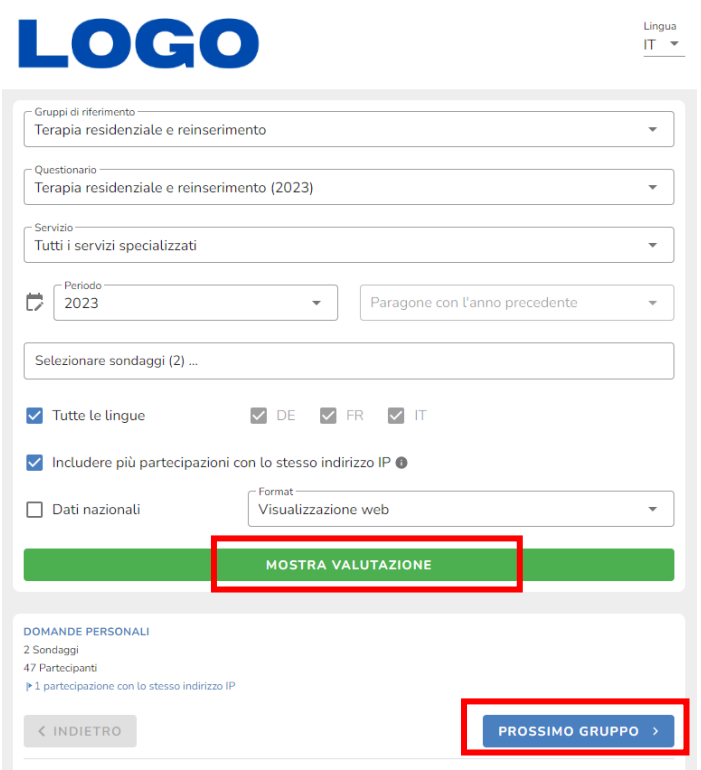

Inoltre, è possibile scegliere di confrontare le domande comuni a tutti i gruppi di riferimento (sono disponibili 7 domande comuni) o di valutare le domande del gruppo di riferimento selezionato, come ad esempio «Consulenza, sostegno e terapia ambulatoriale».

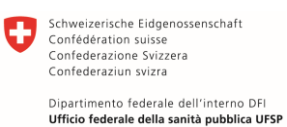

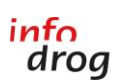

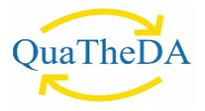

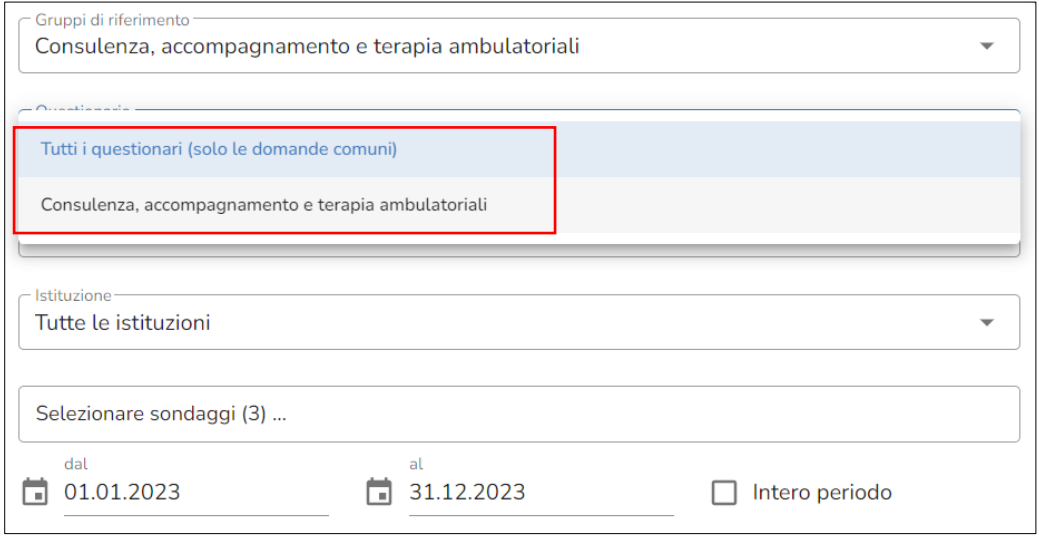

La visualizzazione web consente di consultare i grafici di valutazione direttamente dal navigatore. È inoltre possibile esportare i risultati in un documento PDF o Excel.

La funzione «Dati nazionali» permette di confrontarsi in modo anonimo con i servizi partecipanti del proprio ambito. In ogni grafico compare una barra grigia che indica la media delle istituzioni partecipanti per ambito; questo confronto può essere attivato o disattivato a seconda delle esigenze.

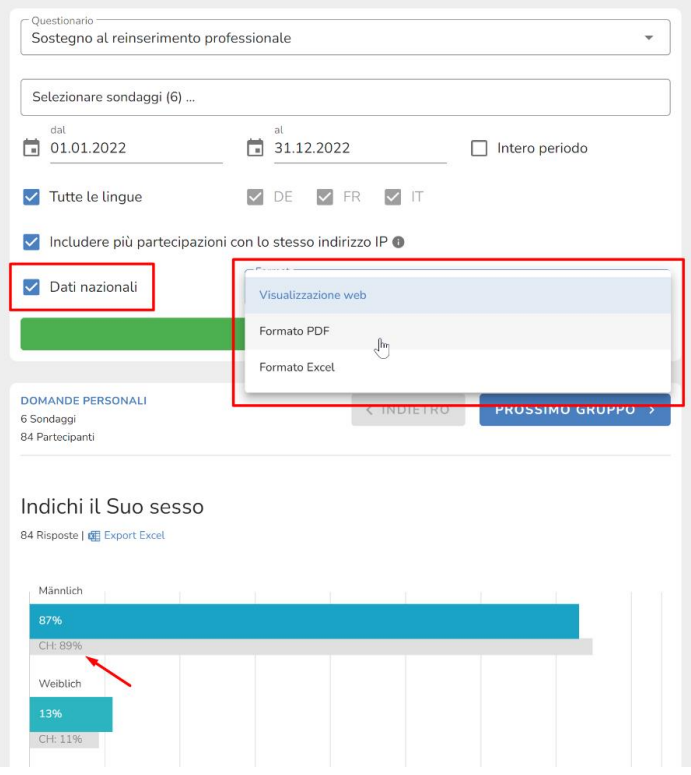

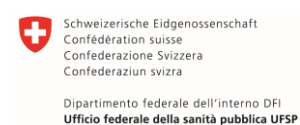

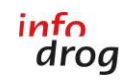

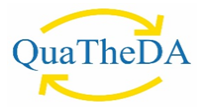

L'opzione «Escludere le risposte a testo» rimuove le risposte aperte degli utenti, per entrambi i formati (PDF e Excel).

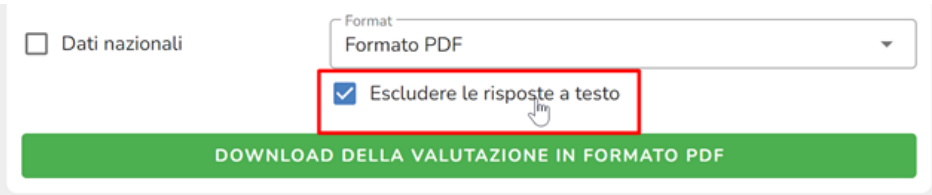

I sondaggi possono essere valutati per un determinato periodo, per es. dal 01.01.2022 al 31.12.2022, cliccando sull'icona del calendario e inserendo il periodo desiderato.

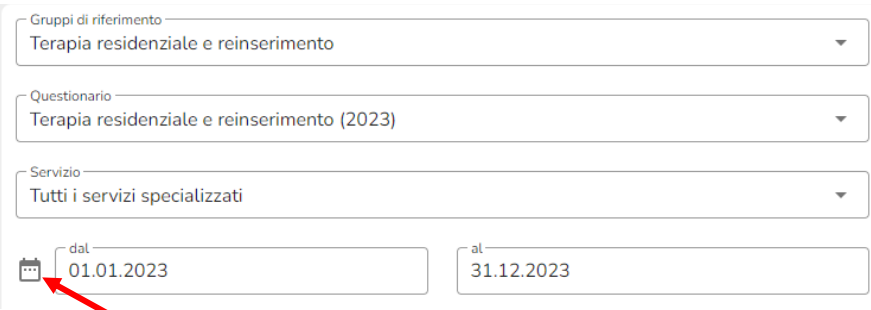

È inoltre possibile, per le domande comuni, paragonare i risultati delle stesse domande in anni diversi. È necessario selezionare l'opzione «Tutti i questionari (solo le domande comuni)» nel campo «Questionario», inserire l'anno desiderato gli anni precedenti per il paragone. Nel grafico di valutazione, i dati degli anni precedenti sono rappresentati in grigio e l'anno è indicato. È possibile effettuare questo paragone annuale per ogni gruppo di riferimento e per ogni servizio specializzato.

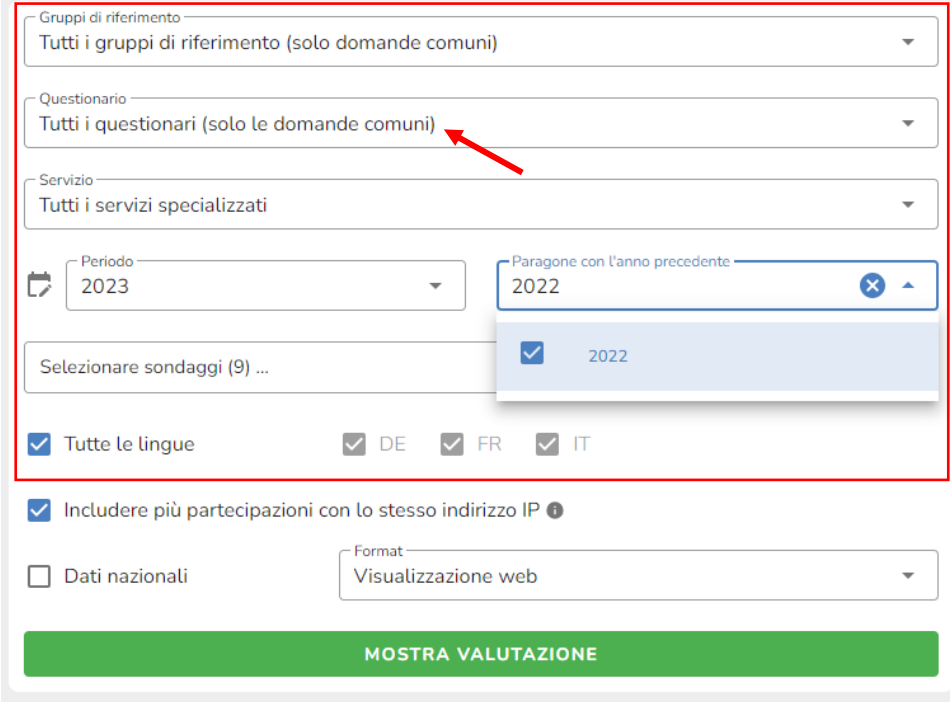

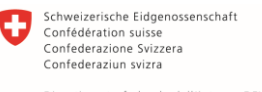

Dipartimento federale dell'interno DFI<br>Ufficio federale della sanità pubblica UFSP

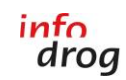

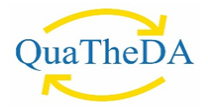

#### <span id="page-16-0"></span>9. CONTATTO

In caso di domande, commenti o incertezze, non esitate a contattare Infodrog:

Infodrog Eigerplatz 5 CH-3007 Berna tel. +41 (0)31 376 04 01 [surveys@quatheda.ch](mailto:surveys@quatheda.ch)